# Pobranie IntelliJ

A więc zaczynamy! Pobieramy IDE ze strony:

### <https://www.jetbrains.com/idea/download>

Po wejściu na stronę spotkamy dwie werjse - *Ultimate* i *Community*. Nas interesuje wersja *Community*. Jest to bezpłatna wersja dla każdego programisty Java:

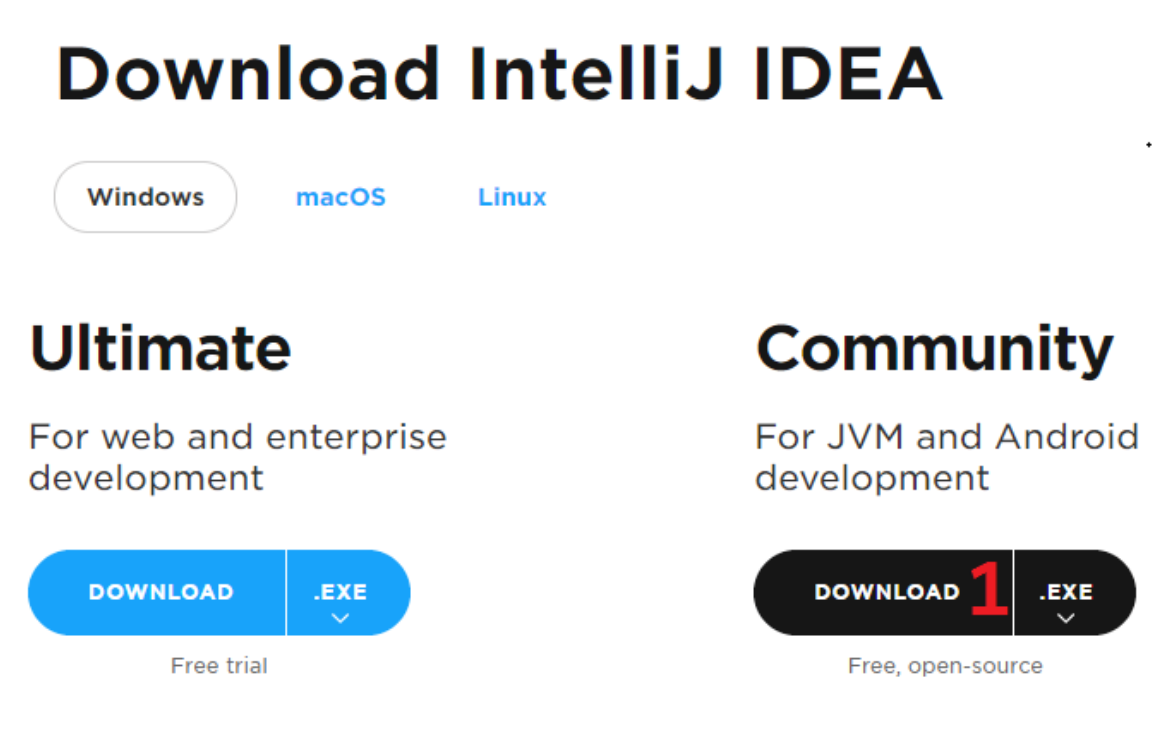

# Thank you for downloading IntelliJ IDEA!

Your download should start shortly. If it doesn't, please use the direct link. 7 Download and verify the file SHA-256 checksum.

Następnie uruchamiamy ściągnięty plik exe i rozpoczynamy proces instalacji. W jego trakcie musimy zdecydować w jakim katalogu chcemy zainstalować narzędzie, na przykład:

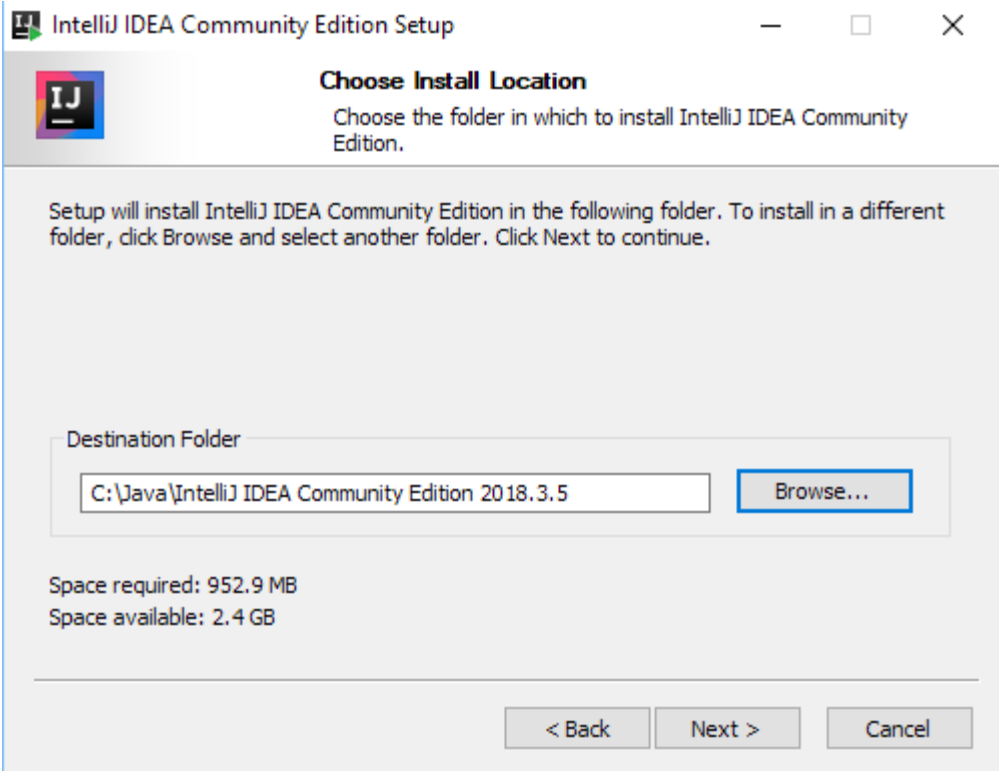

W kolejnym kroku jesteśmy proszeni o zdefiniowanie kilku ustawień. Polecamy zaznaczyć opcje jak na poniższym zdjęciu:

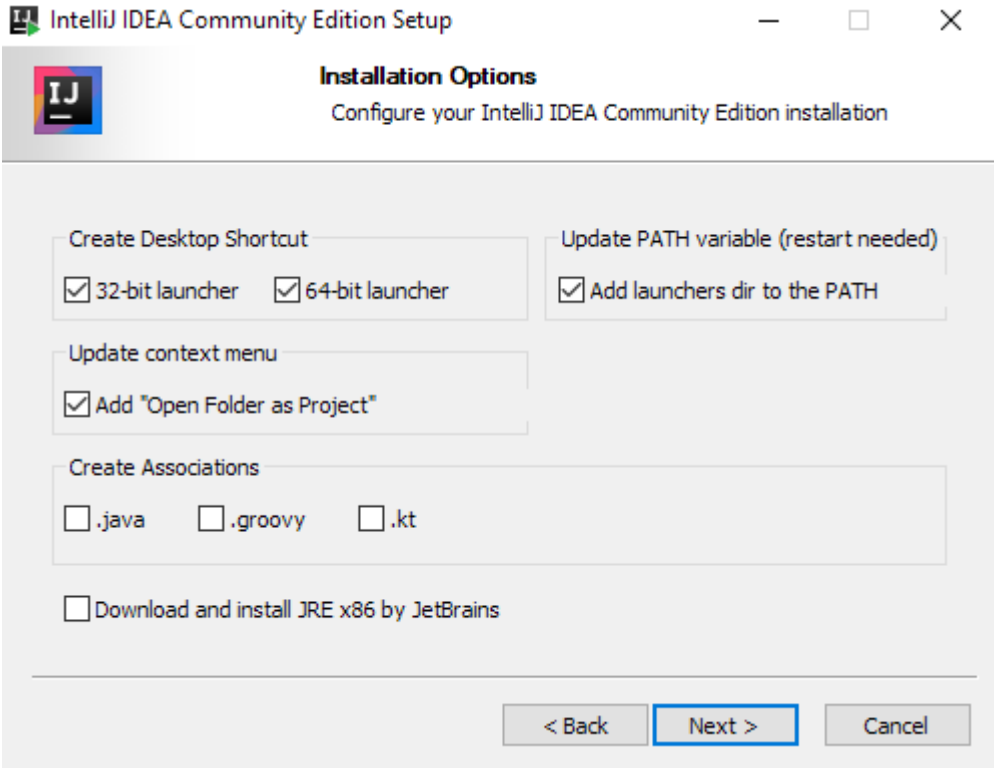

## Pierwsze kroki z IntelliJ

Po wykonaniu instalacji udajemy się do katalogu, w którym znajduje się IntelliJ. Struktura katalogu powinn wyglądać podobnie jak na zdjęciu:

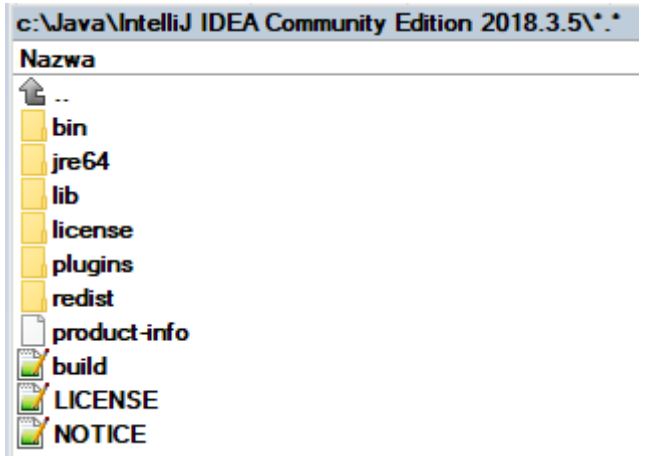

Wchodzimy do katalogu bin i wybieramy plik idea.exe lub idea64.exe (w zależności od posiadanej wersji OS) i następnie uruchamiamy program. Wtedy powinna pojawić się możliwość importu ustawień z innej (istniejącej już wcześniej) instalacji IntelliJ-a. Prawdopodobnie jest to nasza pierwsza instalacja, więc nie importujemy niczego:

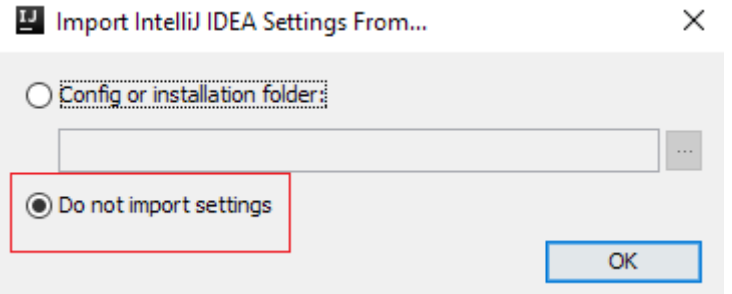

Po zaakceptowaniu licencji musimy zdecydować, jakiego zestawienia kolorystycznego chcemy używać. Do wyboru jest zestawienie dosyć nietypowe ciemne oraz bardziej popularne jasne. Polecamy to drugie (mimo, że na zdjęciu zaznaczone jest to pierwsze - taka jest propozycja domyślna IntelliJ):

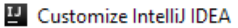

UI Themes  $\rightarrow$  Default plugins  $\rightarrow$  Featured plugins

#### Set UI theme

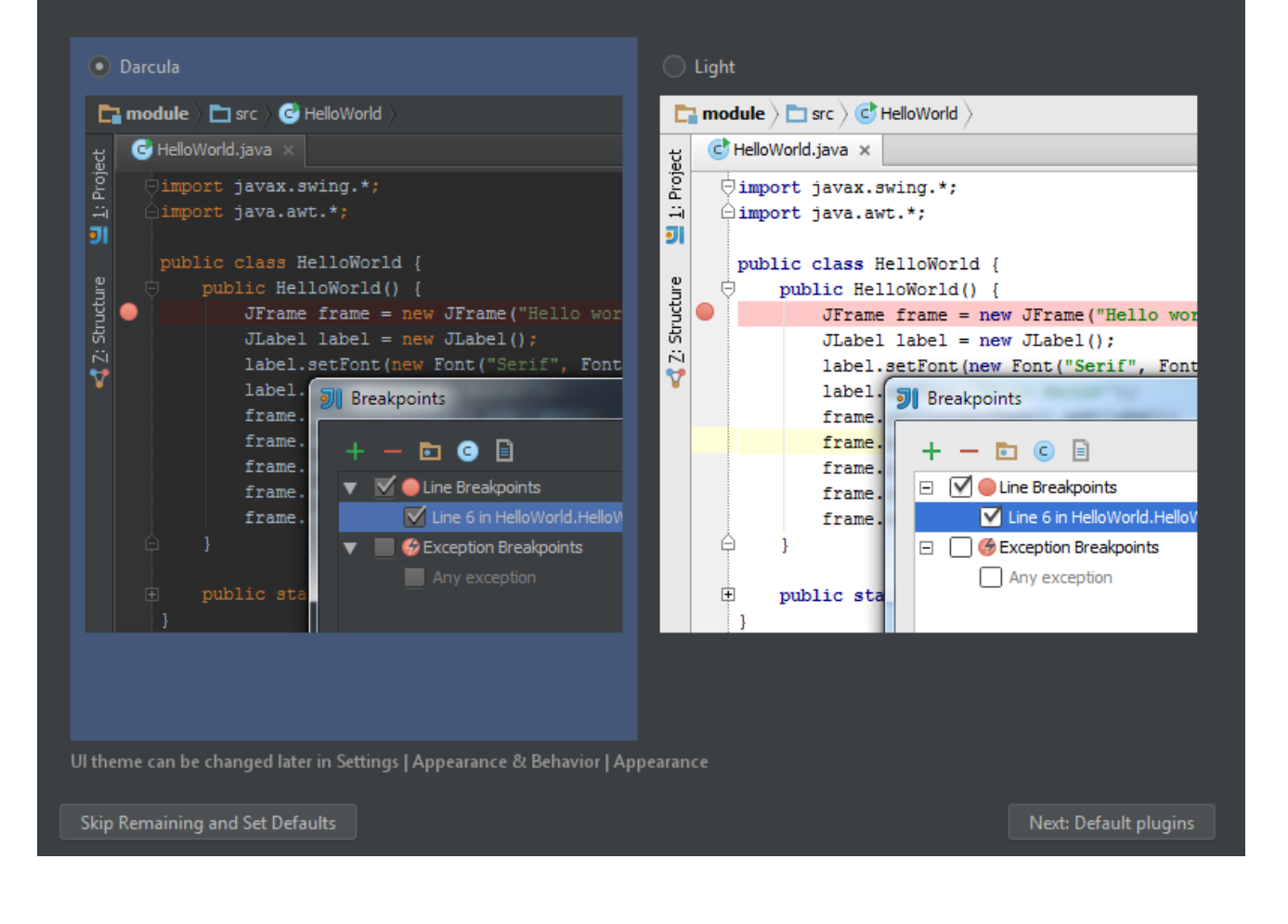

# Pierwszy projekt

W celu stworzenia projektu wybieramy opcję *Create New Project*:

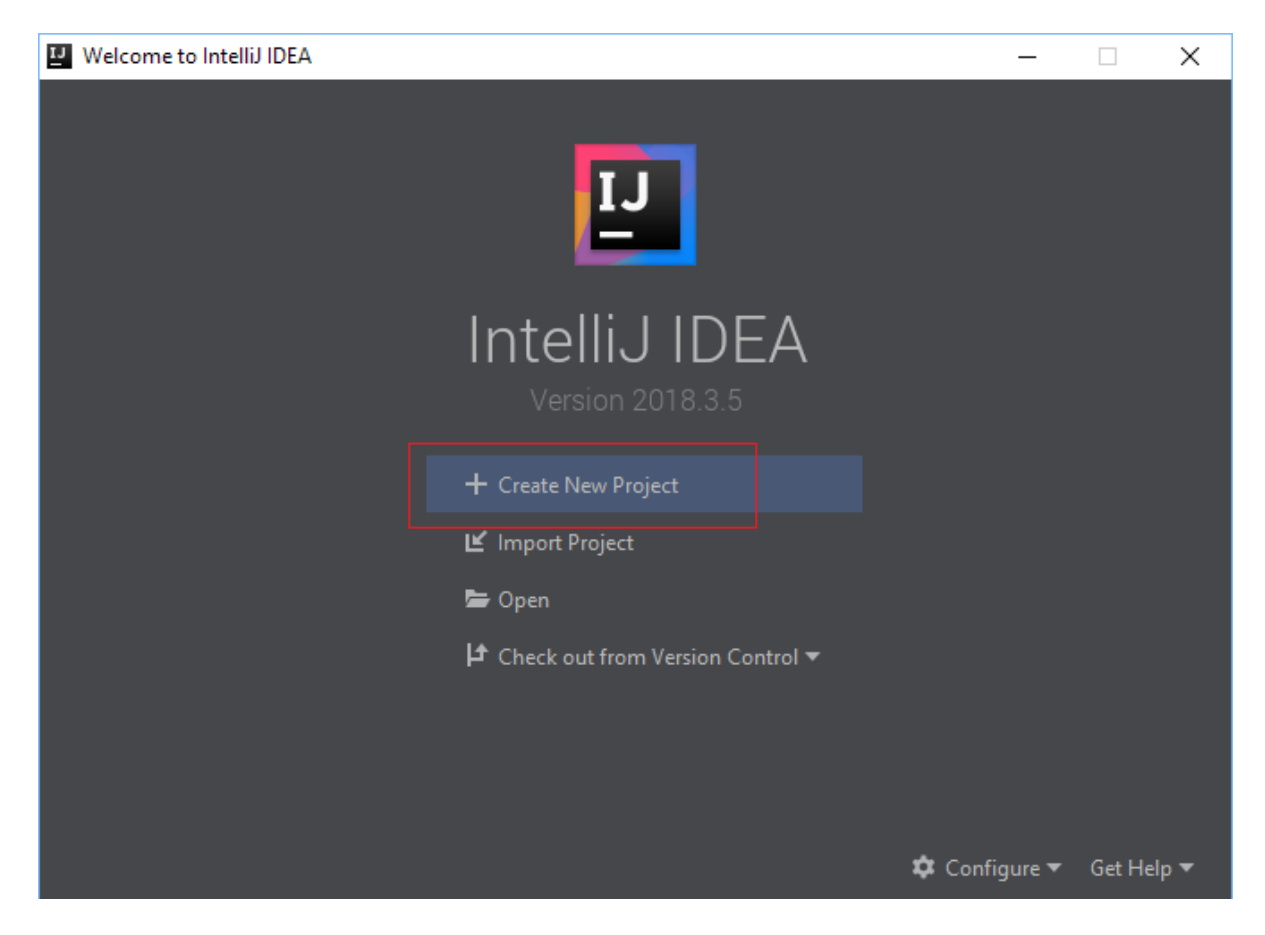

Następnie w oknie *New Project* konfigurujemy podstawowe ustawienia (zaznaczamy Java oraz wybieramy Project SDK):

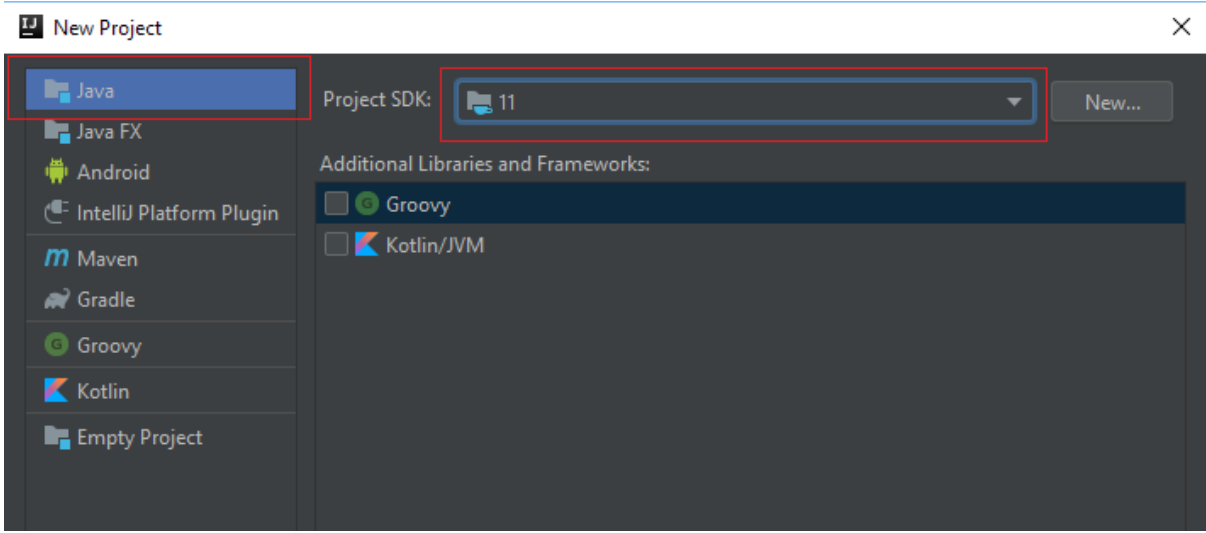

Klikamy w przycisk *Next* i w ten sposób przechodzimy do kolejnego widoku. Zaznaczamy opcje tak jak na zdjęciu:

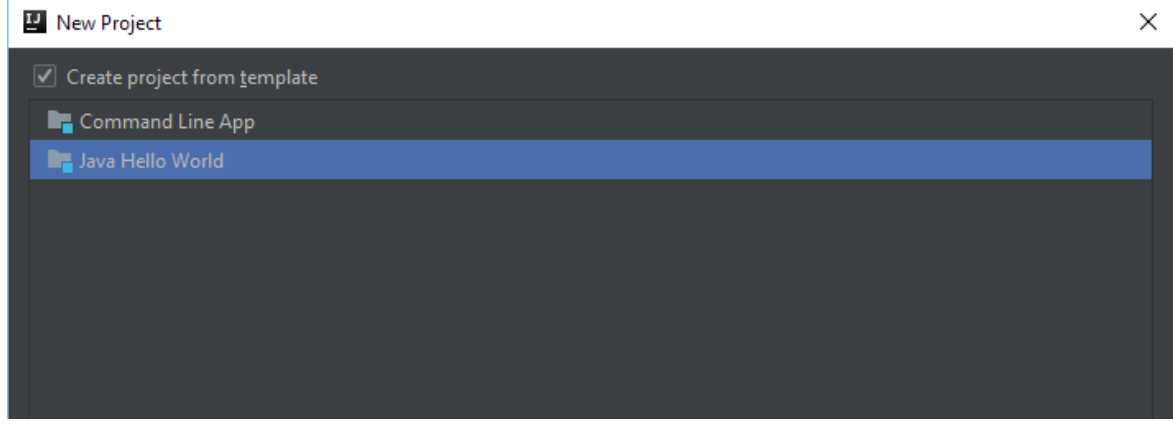

W tym momencie musimy jeszcze ustawić nazwę naszego projektu oraz jego lokalizację na dysku i możemy zakończyć cały proces przyciskiem *Finish*:

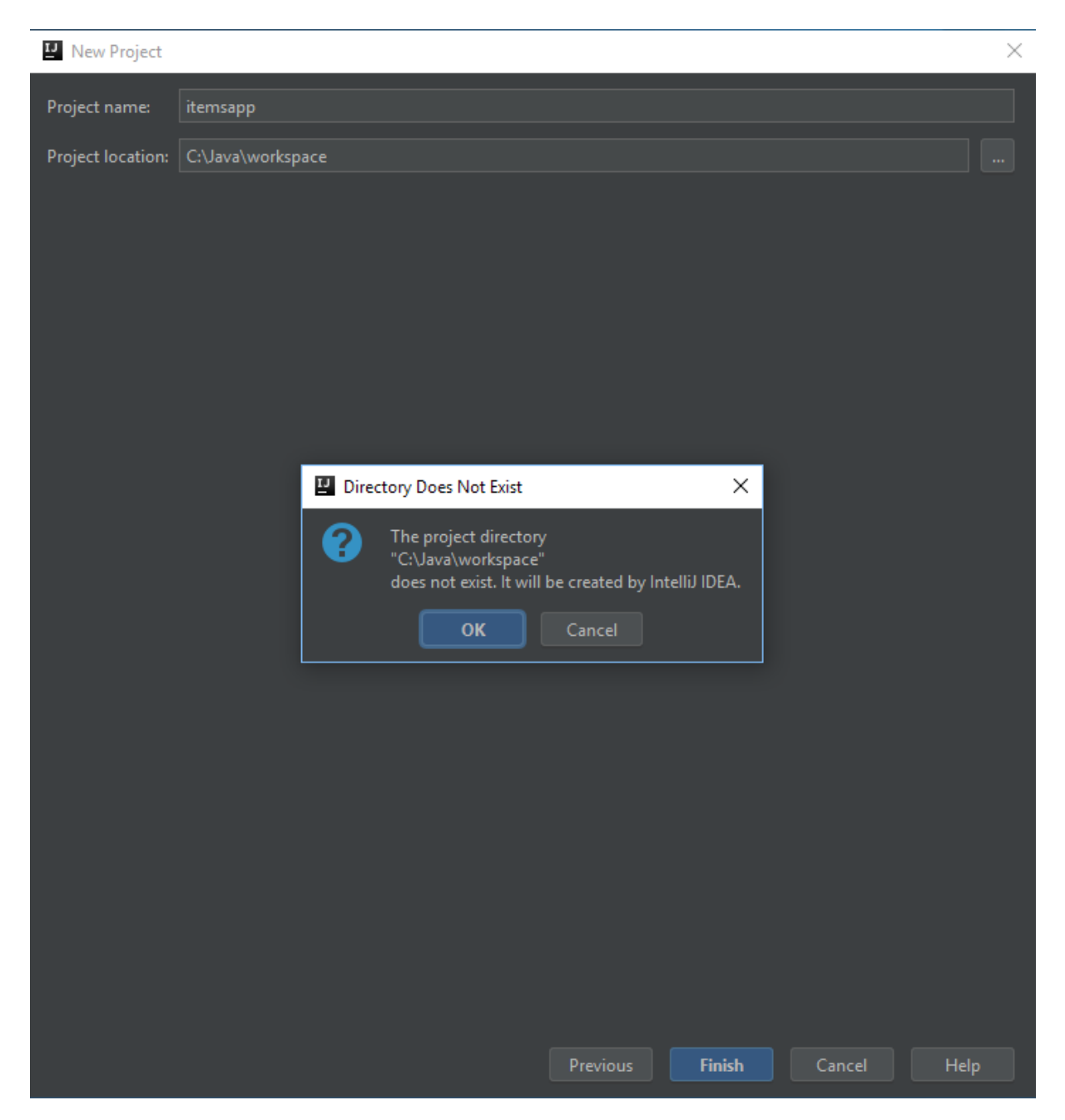

# Uruchomienie programu

Naszym oczom powinien się ukazać widok główny IDE. Kolor motywu został ustawiony na jasny dla odmiany:

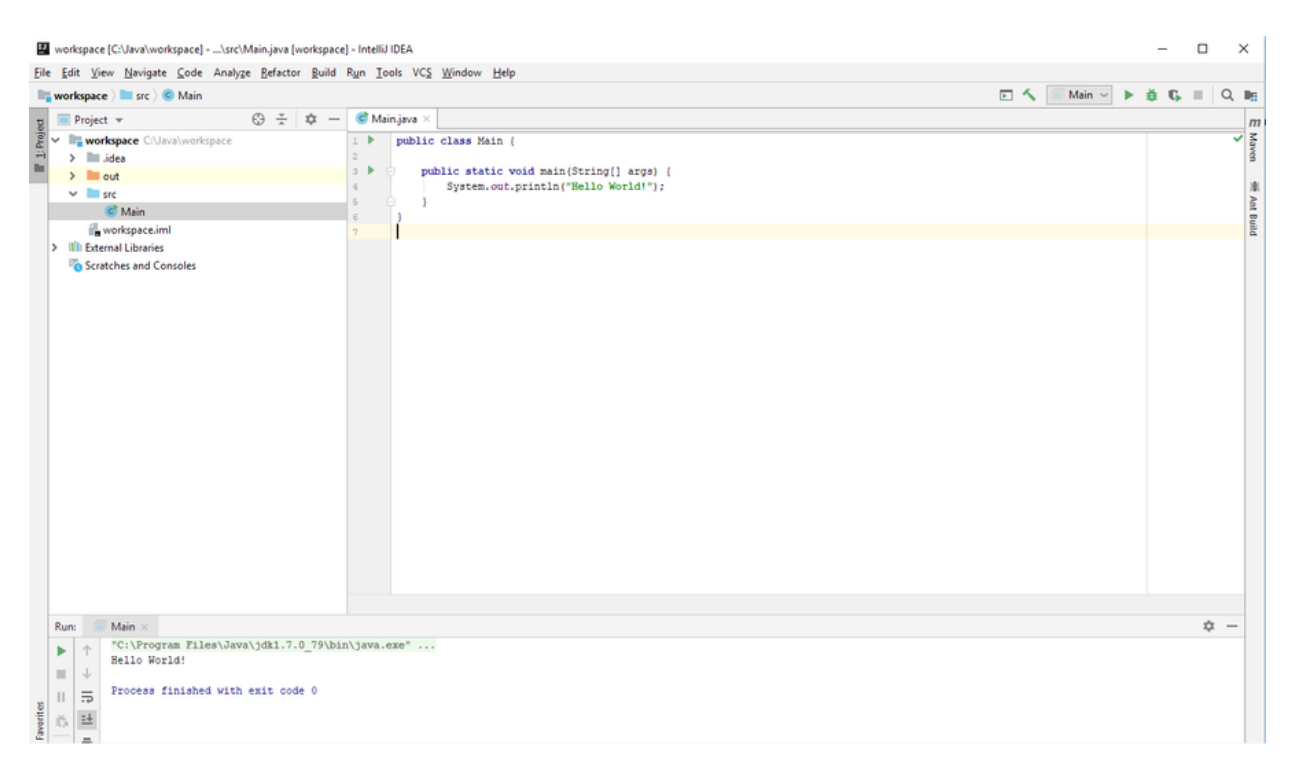

Uruchomienie programu następuje przez kliknięcie przycisku w stylu "play". Rezultaty wykonania programu możemy obserwować w konsoli.